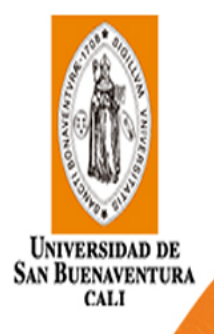

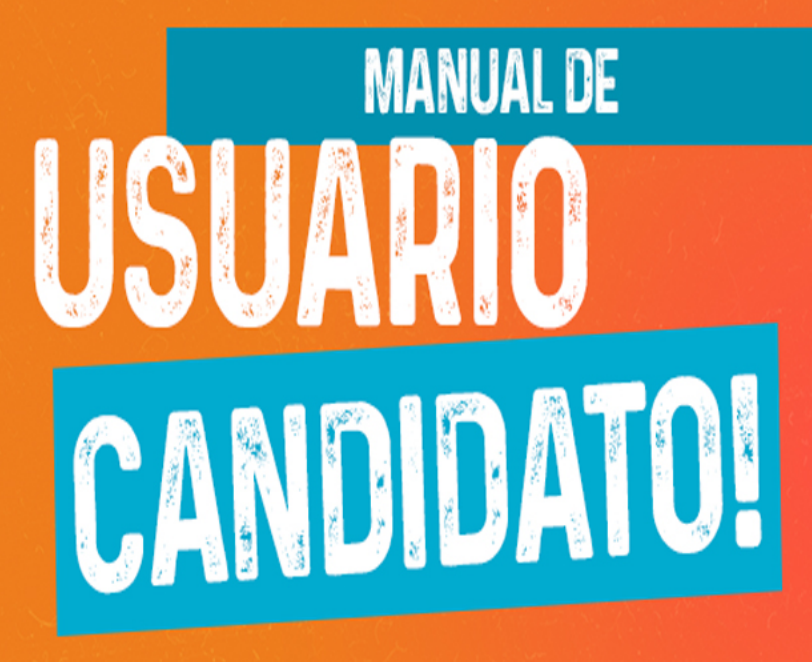

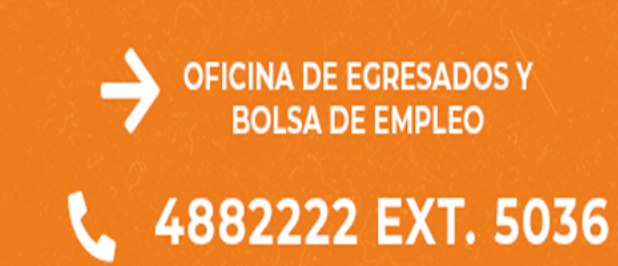

EGRESADOS@USBCALI.EDU.CO 4

### Inicio de sesión y registro

El registro en la plataforma de Universia es muy fácil e intuitivo, sólo tendrás que seguir estos sencillos pasos:

1 Ingresa en Universia Empleo (https://empleo.universia.net) y haz clic en "Regístrate".

uni>ersia es

Crea tu cuenta Universia

⊘ Regístrate en menos de 5 minutos

⊙ Sólo te pediremos tus datos una vez

⊙ Activa los servicios de Universia que

búsqueda de empleo.

necesites y disfruta de sus ventajas: orientación académica, becas,

Nombre

País de n

Elige ur

 $\times$  8 caracte

 $r^2$   $\alpha$  CAPTCHA Principal Clemens

Acepto que Universia elabore mi perfil de usuario, a partir de la inf

one en los Servicios relacionados con el fomento de la Empleabilidad de Uni de los que hago uso, para enviarme, por vía electrónica, comunicaciones prom das a mainrar mi amplaabilidad o ralativas a sarvirins y need to la Política de Usuarios Finales y he leido, entiendo y acepto lo is para Usuarios Finales

Inicia el registro cumplimentando los campos que se indican: 2

- **Nombre**
- **Apellidos**
- **Email**
- **Contraseña/ Repite tu** contraseña
- **Tu teléfono**
- Fecha de nacimiento
- **Casillas de aceptación de** términos y condiciones

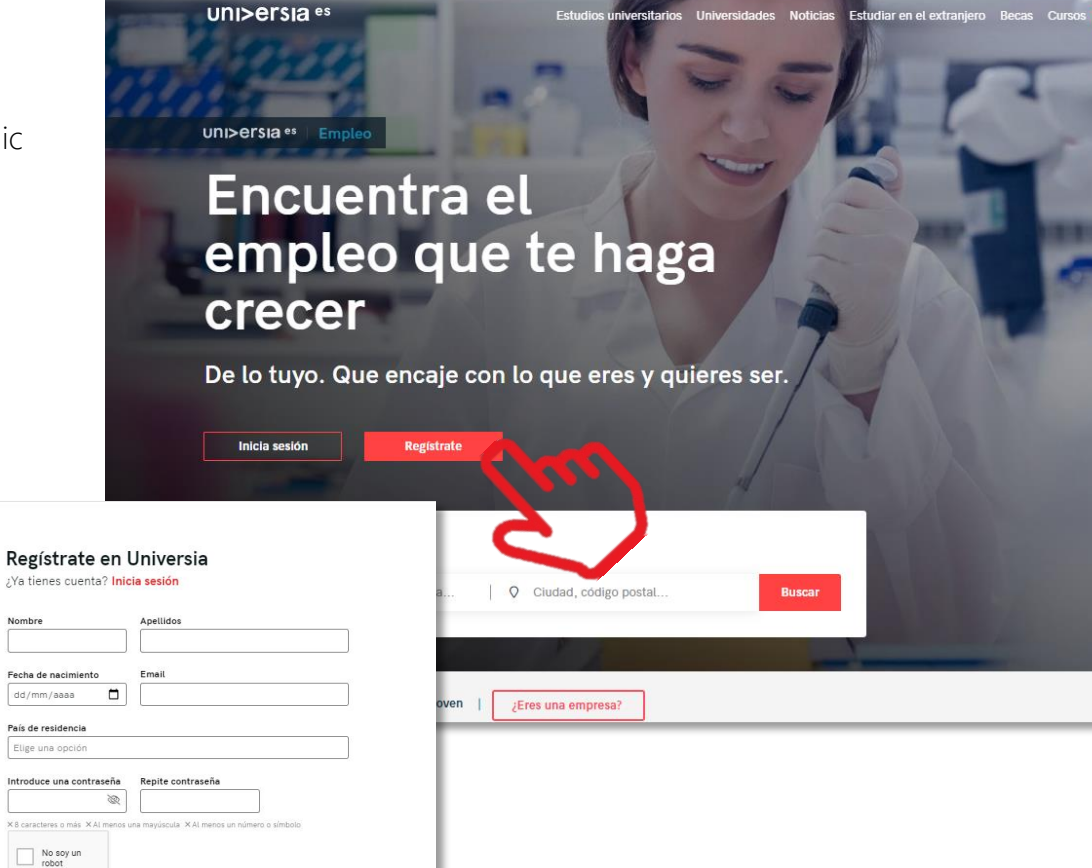

Universidade

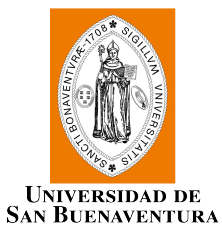

### Inicio de sesión y registro

Una vez completados estos datos deberás verificar tu email. Se enviará un correo a la cuenta aportada con un enlace de verificación.

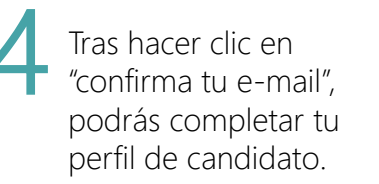

#### **UNI>ersia es**

Crea tu cuenta Universia

 $\oslash$  Regístrate en menos de 5 minutos

#### uni>ersia

Estás a un paso de ser parte de algo grande

#### Activa tu cuenta Universia

y disfruta de todo lo que tenemos para ti

Para poder acceder a tu cuenta Universia y disfrutar de todas las ventajas que te ofrece, debes confirmar tu mail haciendo click en el botón.

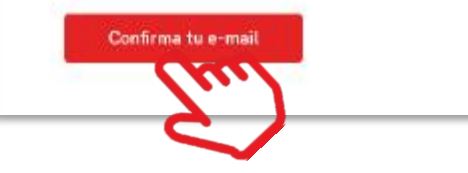

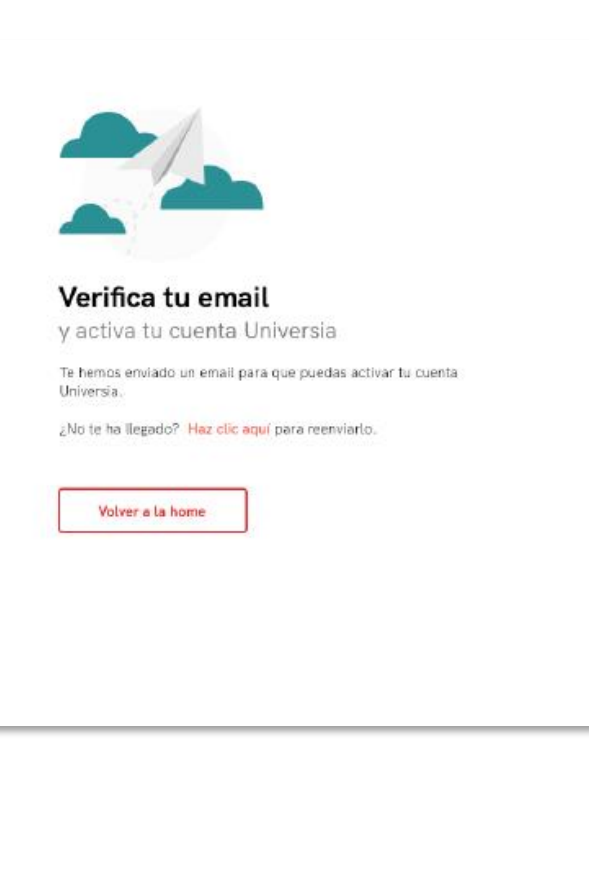

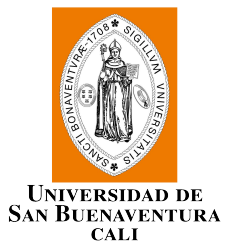

Queremos ponértelo fácil, por ello te guiamos en la creación de tu CV paso a paso. Sólo tendrás que contestar una serie de preguntas, ¡nosotros hacemos el resto!

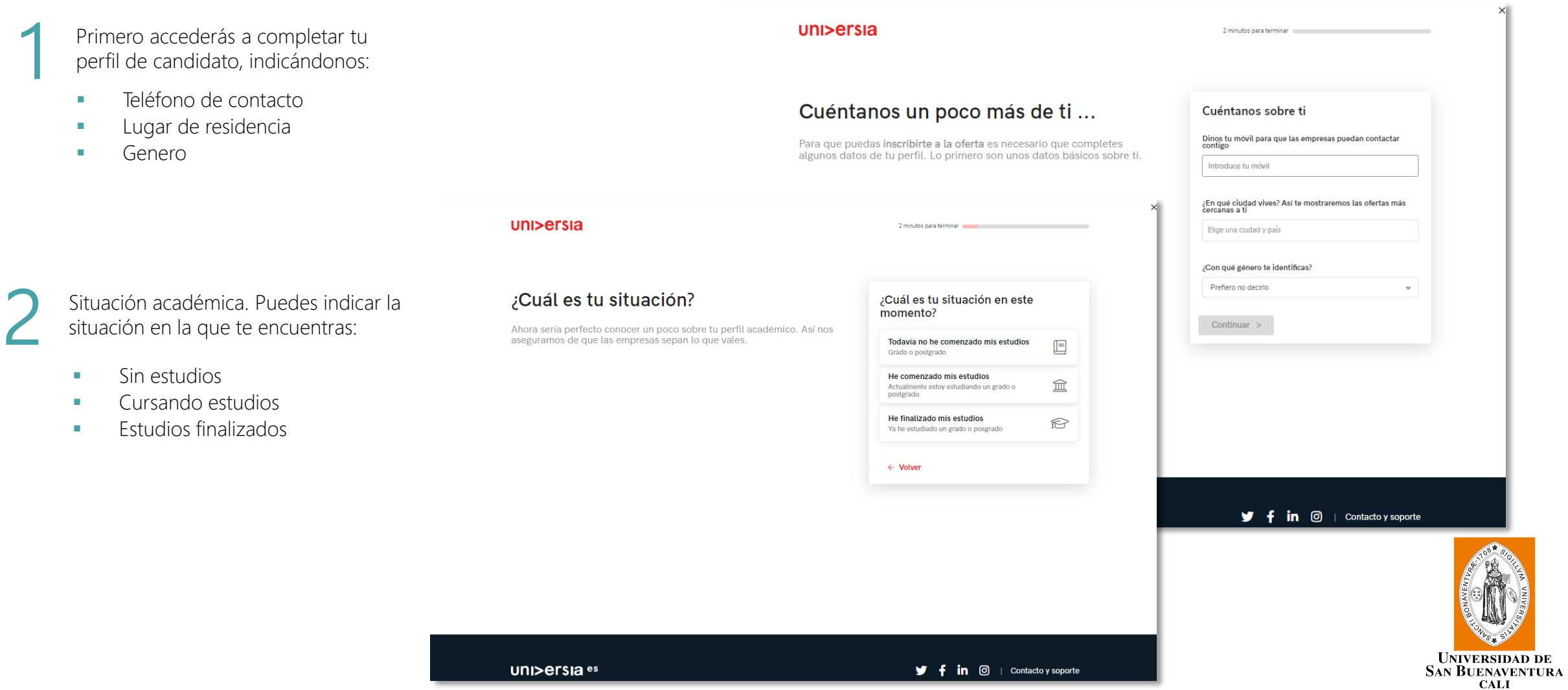

DE

Si te encuentras cursando tus estudios actualmente te pediremos que nos indiques lo siguiente:

- **Lugar donde estas cursando tus estudios.**
- Tipo de estudios: Universitarios/Post-universitarios.

uni>ersia

sobre

- Nombre de la titulación.
- Fecha de inicio de los estudios.

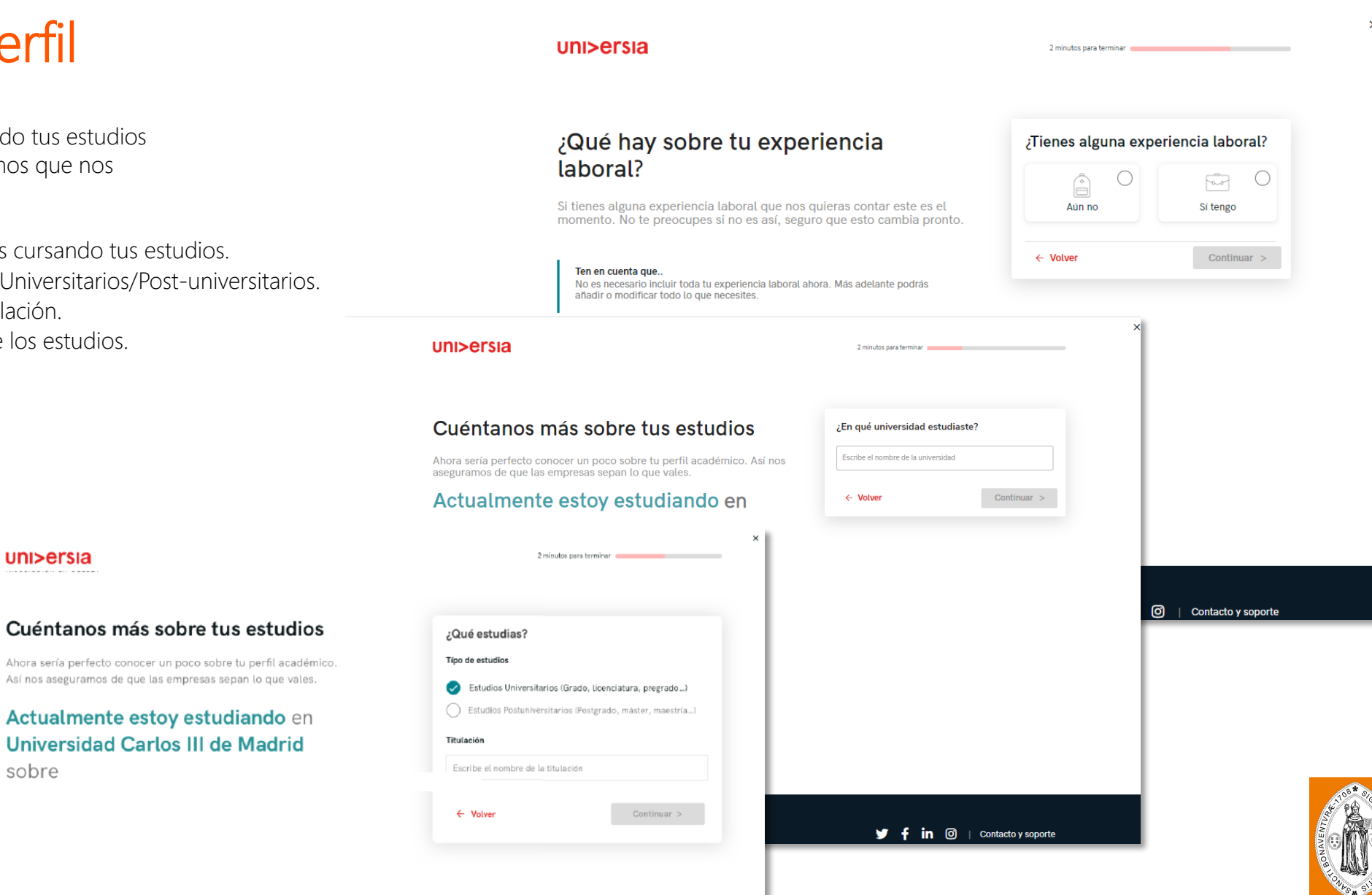

### uni>ersia

2 minutos para terminar Cuéntanos más sobre tus estudios ¿En qué universidad estudiaste? En el caso de haber finalizado tus estudios, podrás indicar:<br>
Lugar donde cursaste tus estudios. Escribe el nombre de la universidad Ahora sería perfecto conocer un poco sobre tu perfil académico. Así nos aseguramos de que las empresas sepan lo que vales. He finalizado mis estudios en  $\leftarrow$  Volver Continuar > **Tipo de estudios: Universitarios/Post-universitarios.** Nombre de la titulación cursada. uni>ersia 2 minutos para terminar Fecha de finalización de los estudios. Cuéntanos más sobre tus estudios ¿En qué año finalizaste? Ahora sería perfecto conocer un poco sobre tu perfil académico. Así nos 2020 2019 2018 aseguramos de que las empresas sepan lo que vales. He finalizado mis estudios en 2017 2016 2015 Universidad Ceu San Pablo sobre Dirección y Administración de 2014 2013 2012 Empresas en el año  $\leftarrow$  Volver Continuar >  $\times$ uni>ersia 2 minutos para terminar Contacto y soporte Cuéntanos más sobre tus estudios ¿Qué estudiaste? Ahora sería perfecto conocer un poco sobre tu perfil académico. Típo de estudios Así nos aseguramos de que las empresas sepan lo que vales. Estudios Universitarios (Grado, Licenciatura, pregrado...) ( Estudios Postuniversitarios (Postgrado, máster, maestría...) He finalizado mis estudios en **Universidad Carlos III de Madrid y** f in **◎** | Contacto y soporte Escribe el nombre de la titulación sobre ← Volver Continuar > **UNIVERSIDAD DE SAN BUENAVENTURA** 

uni>ersia

#### Completa tu perfil ¿Qué hay sobre tu experiencia ¿Tienes alguna experiencia laboral? laboral? O Â Fair Si tienes alguna experiencia<br>
laboral, aquí puedes<br>
contárnosla, indicando: Si tienes alguna experiencia laboral que nos quieras contar este es el Aún no Sí tengo momento. No te preocupes si no es así, seguro que esto cambia pronto.  $\leftarrow$  Volver Continuar  $>$ Ten en cuenta que.. No es necesario incluir toda tu experiencia laboral abora. Más adelante podrás  $\mathbf{x}$ **Nombre del** uni>ersia 2 minutos para terminar puesto Nombre de la Empresa ¿Qué hay sobre tu experiencia ¿Tienes alguna experiencia laboral?  $\blacksquare$  Fecha de inicio y laboral?  $\bullet$ Ô  $\bigcirc$ finSi tienes alguna experiencia laboral que nos quieras contar este es el Aún no Sí tengo momento. No te preocupes si no es así, seguro que esto cambia pronto. Puesto Ten en cuenta que.. Nombre del puesto o función que desempeñaste No es necesario incluir toda tu experiencia laboral ahora. Más adelante podrás añadir o modificar todo lo que necesites. **Empresa** Nombre de la empresa Fecha de inicio Fecha de fin  $\blacktriangleright$  f in  $\Theta$  | Contacto y soporte Selecciona Actualmente Añadir  $\leftarrow$  Volver Añadir más adelante > uni>ersia es **y** f in **◎** | Contacto y soporte

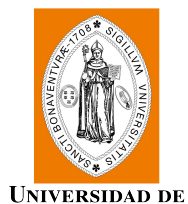

**SAN BUENAVENTURA CALI** 

×

 $\bigcirc$ 

Si tienes alguna información que te haga diferente como candidato (Cursos, certificados, voluntariados, etc.) este es el apartado donde puedes<br>contárnoslo, en el caso de no quieras añadir ninguna información, no te preocup

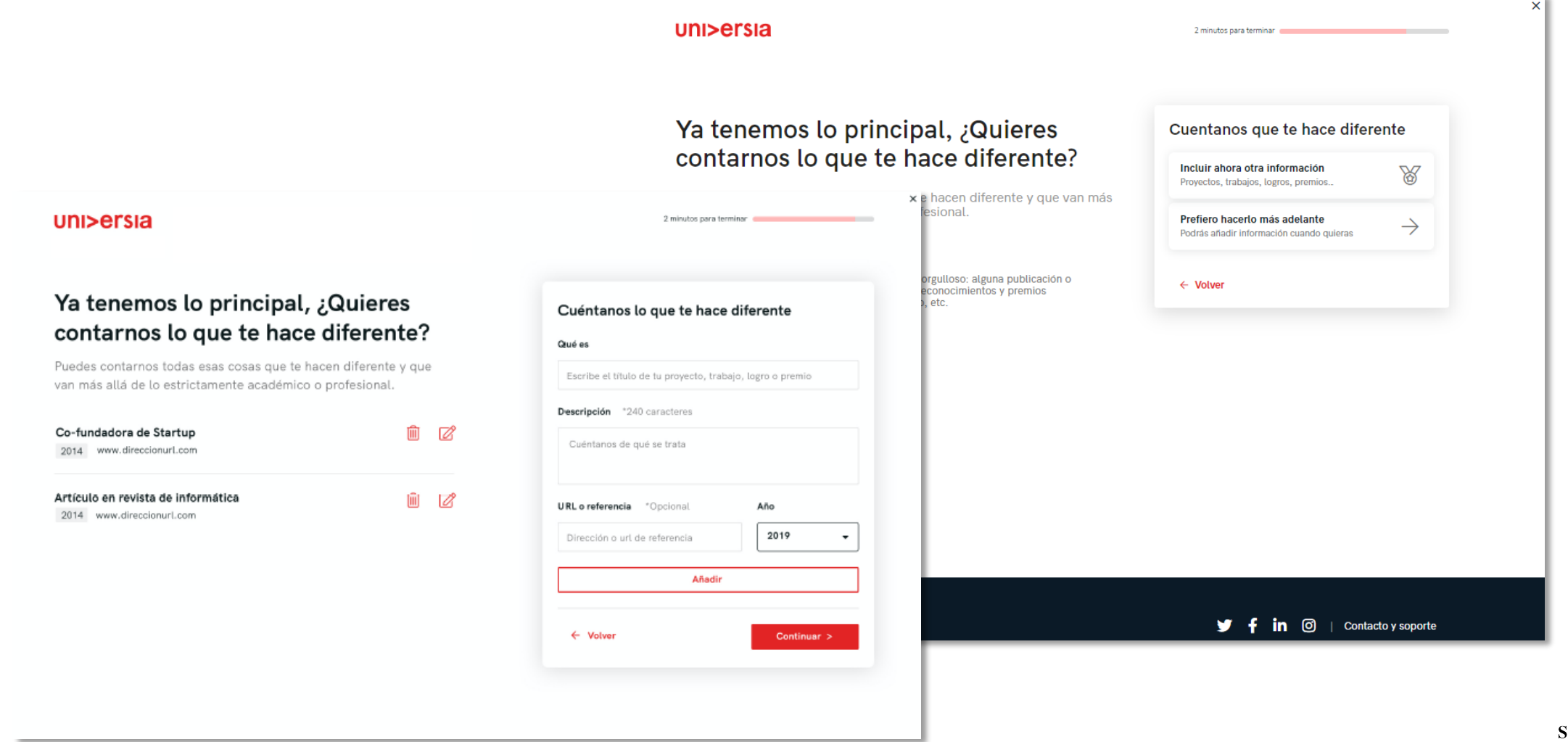

UNIVERSIDAD DE<br>San Buenaventura

Para finalizar, nos gustaría saber como sería tu empresa ideal para trabajar.

#### uni>ersia

### Para terminar, ¿Cómo te imaginas tu empresa ideal?

Llega el momento de que puedas expresarte y nos digas cómo imaginas tu empresa y trabajo ideal. Sabemos que será difícil pero intentaremos ayudarte a encontrarlo

0 minutos para terminar

 $\checkmark$ 

**CALI** 

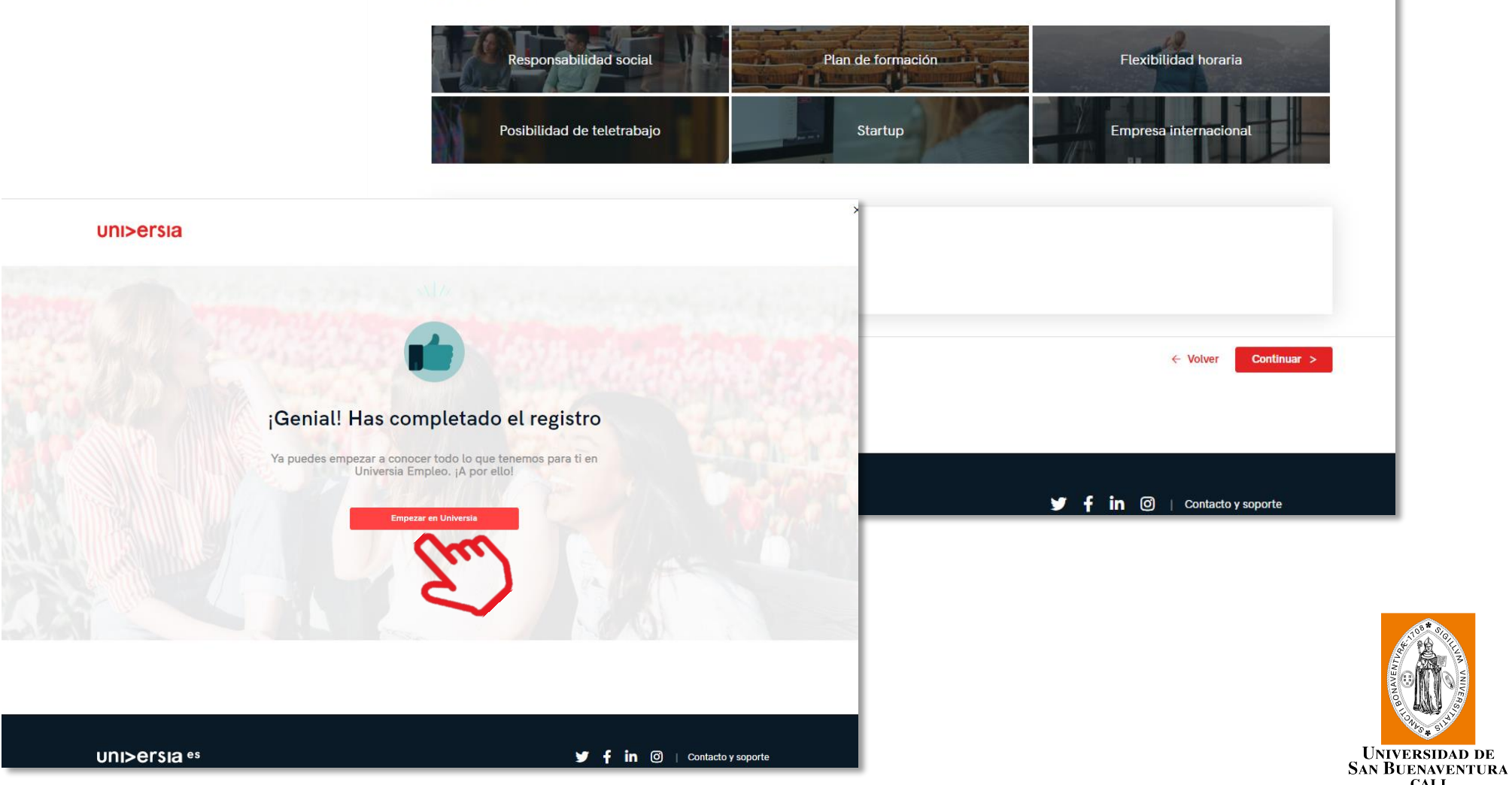

8

7

Haciendo clic en "Empezar en Universia", comenzaras a disfrutar de todos

nuestros servicios

### Home del candidato

Una vez te hayas registrado como Candidato, puedes acceder a la plataforma de Universia, para ello, primero tendrás que hacer clic en "inicia sesión".

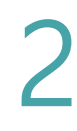

1

2 Tienes que introducir tu e-mail y contraseña para poder iniciar sesión y acceder a tu home privada.

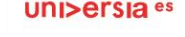

Inicia sesión

Email

Contraseña

para acceder a tu cuenta

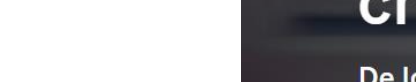

<sup>2</sup> He olvidado mi contraseña

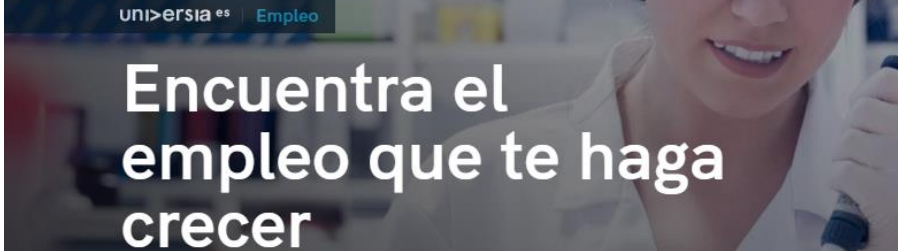

○ Activa los servicios de Universia que

empleo

Registrate ahora

necesites y disfruta de sus ventajas: orientación académica, becas, búsqueda de

uni>ersia es

lo tuyo. Que encaje con lo que eres y quieres ser.

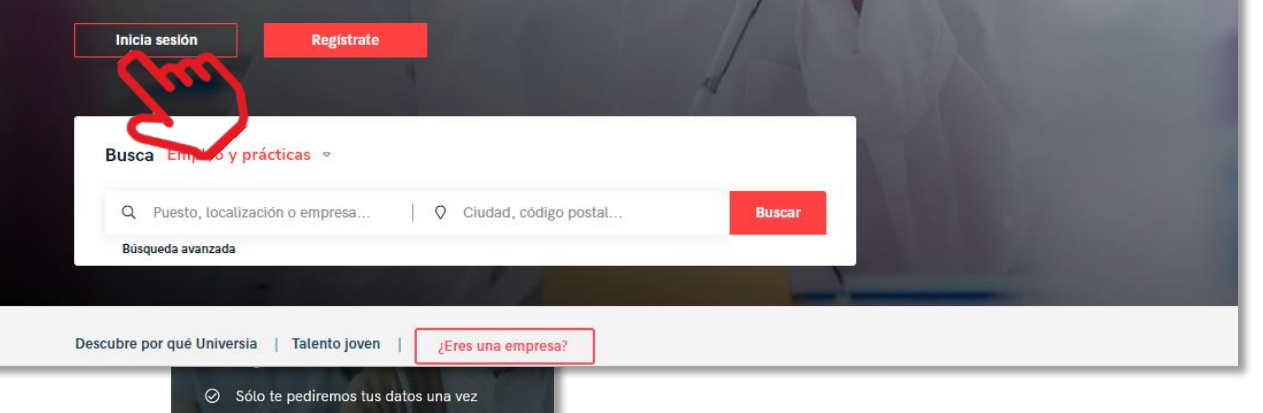

Estudios universitarios Universidades Noticias Estudiar en el extranjero Becas Cursos Empleo

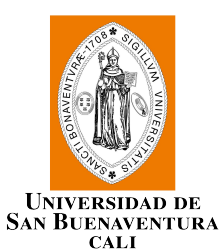

### Home del candidato

Una vez hecho login, accederás a tu home privada, donde encontrarás:

- Buscar ofertas de empleo y prácticas: Para buscar estas ofertas, podrás usar el buscador para encontrar la oferta que más se adapte a tu perfil, aplicando los filtros de búsqueda, así conseguirás que la búsqueda sea más rápida.
- **•** Ofertas que podrían interesarte: Te ofrecemos ofertas de empleo o prácticas en este listado de ofertas.
- **Candidaturas activas:** Aquí verás las novedades que se produzcan en tus candidaturas activas.

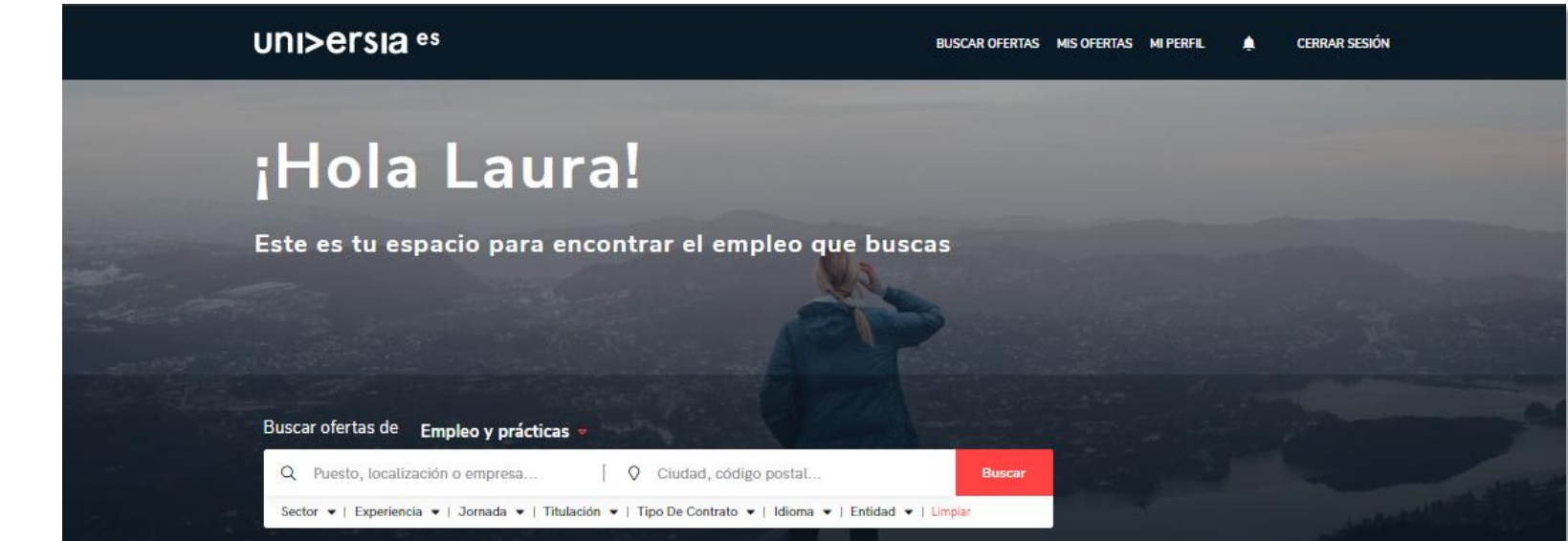

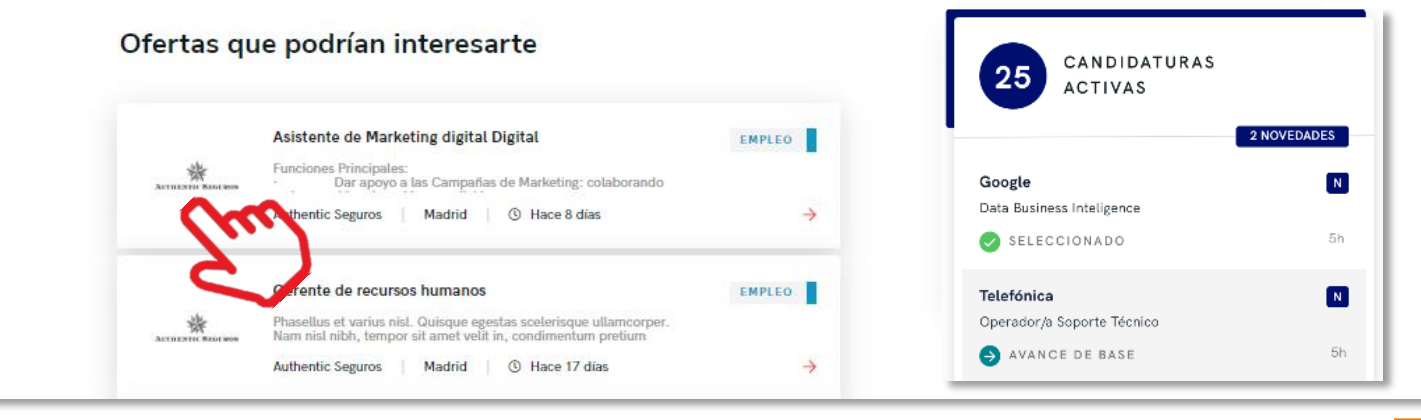

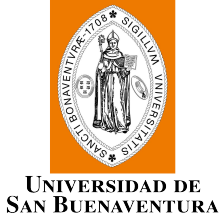

### Home del candidato

Haciendo clic en la oferta que te interese, te mostraremos los detalles de esa oferta de empleo o prácticas.

- 5 Una vez dentro de la oferta que hayas seleccionado, accederás a:
- Inscribirte a la oferta: Haciendo clic en inscribirse, la empresa recibirá tu candidatura en el caso de que la oferta la haya publicado una empresa.
- Detalle de la oferta: te muestra la descripción del puesto al que quieras optar.
- **Requisitos:** puedes ver la titulación, competencias, experiencia y idiomas requeridos para el puesto.
- **Condiciones laborales:** verás las condiciones laborales que te oferte la empresa tanto para empleo como para prácticas.
- **Sobre la empresa:** información sobre la empresa que ofrece el puesto.
- Guardar en favoritos: te damos la opción de guardar la oferta sin tener que inscribirte en ella para revisarla en otro momento.

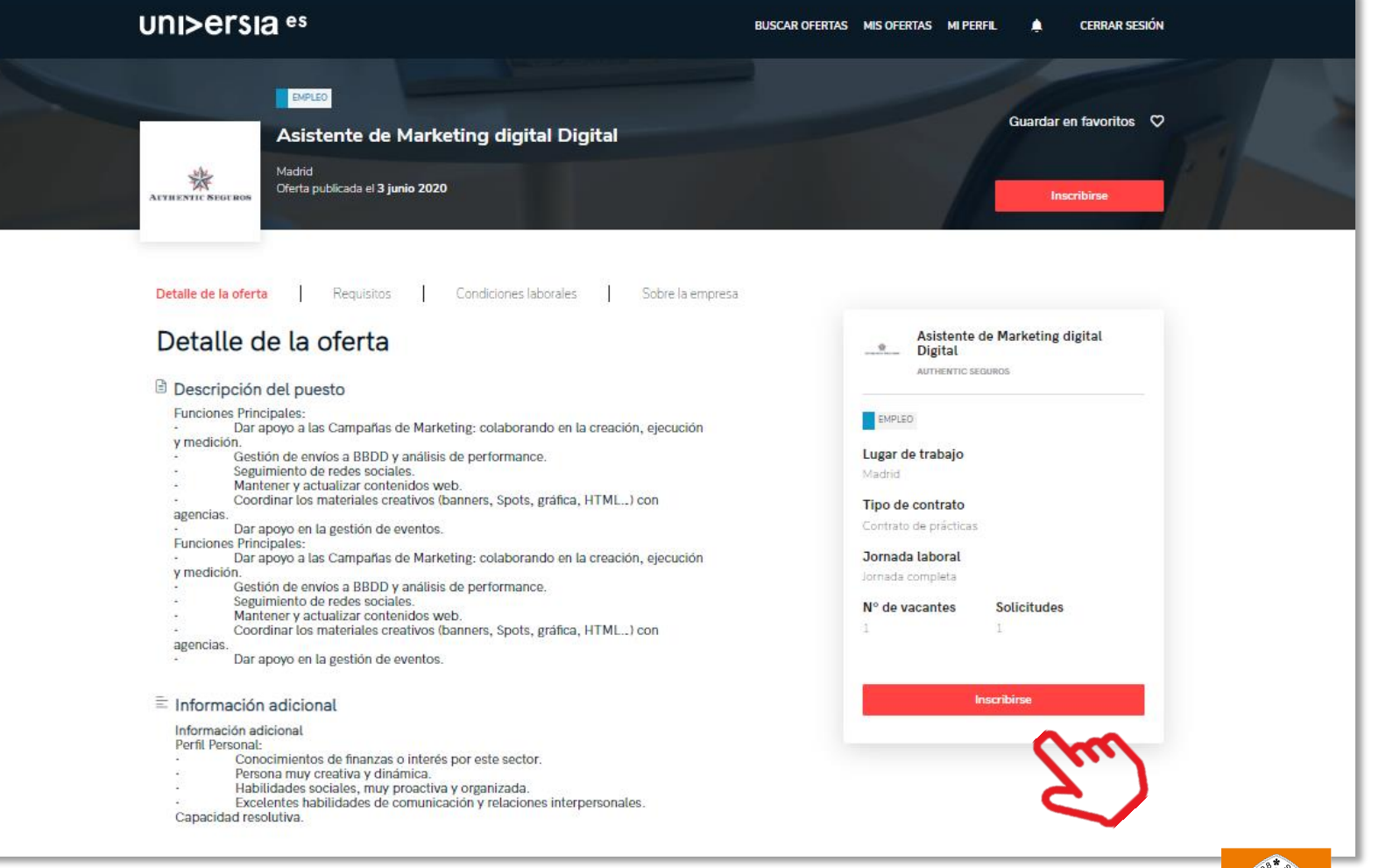

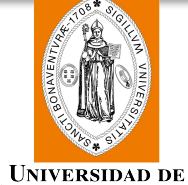

**SAN BUENAVENTURA CALI** 

### Mis ofertas

Haciendo clic sobre mis ofertas, accedes al apartado donde puedes gestionar tus candidaturas y las ofertas guardadas.

Candidaturas: gestiona y revisa el estado en el que se encuentran tus candidaturas abiertas, pudiendo también descargar el listado de las candidaturas en formato XLS. 1

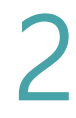

Guardadas: gestiona y revisa ofertas que te hayan gustado pero que habías preferido inscribirte en ellas en otro momento.

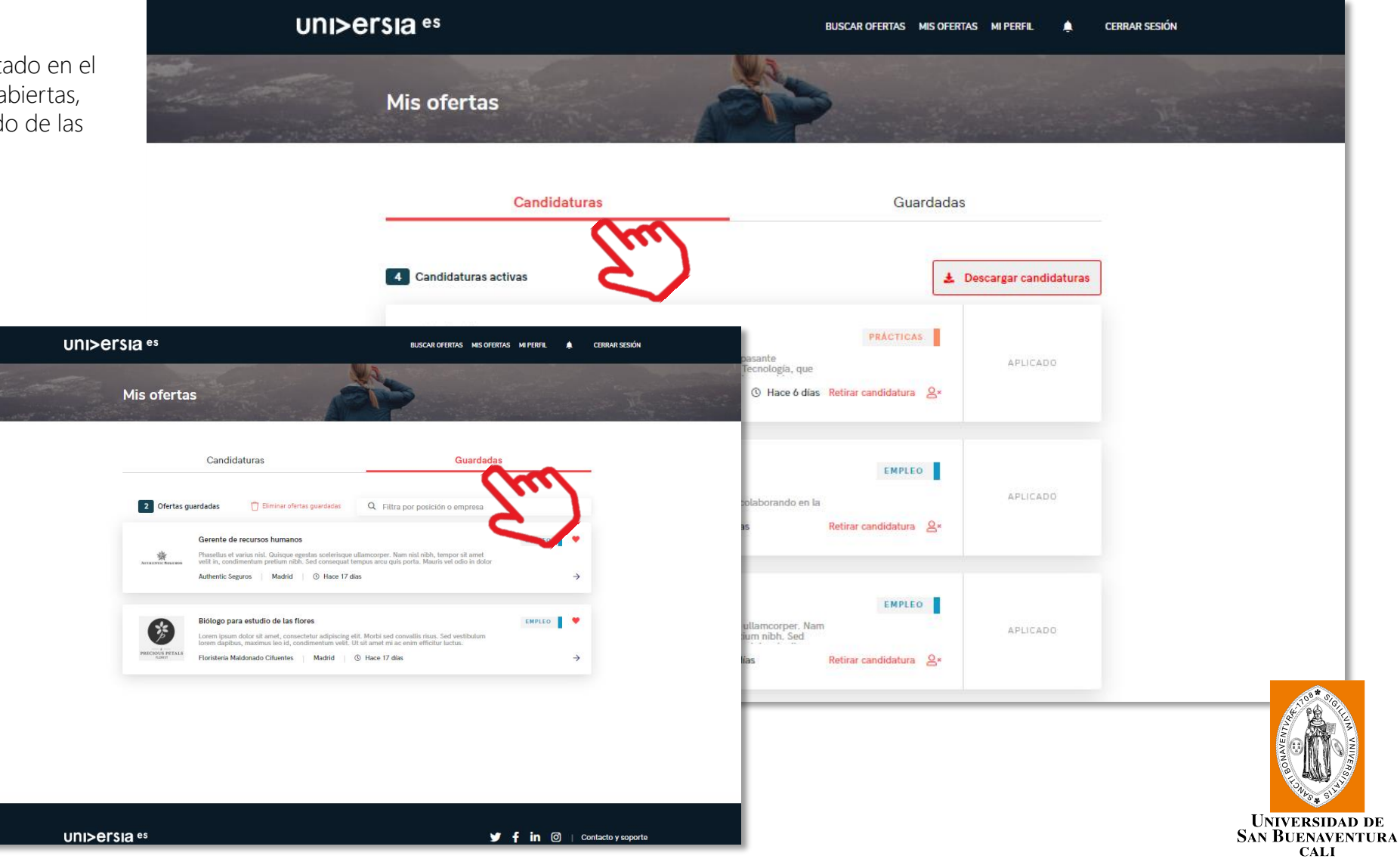

### Mi perfil

Haciendo clic sobre mi perfil, te mostramos el apartado donde puedes gestionar todo lo relacionado con tus datos personales y profesionales.

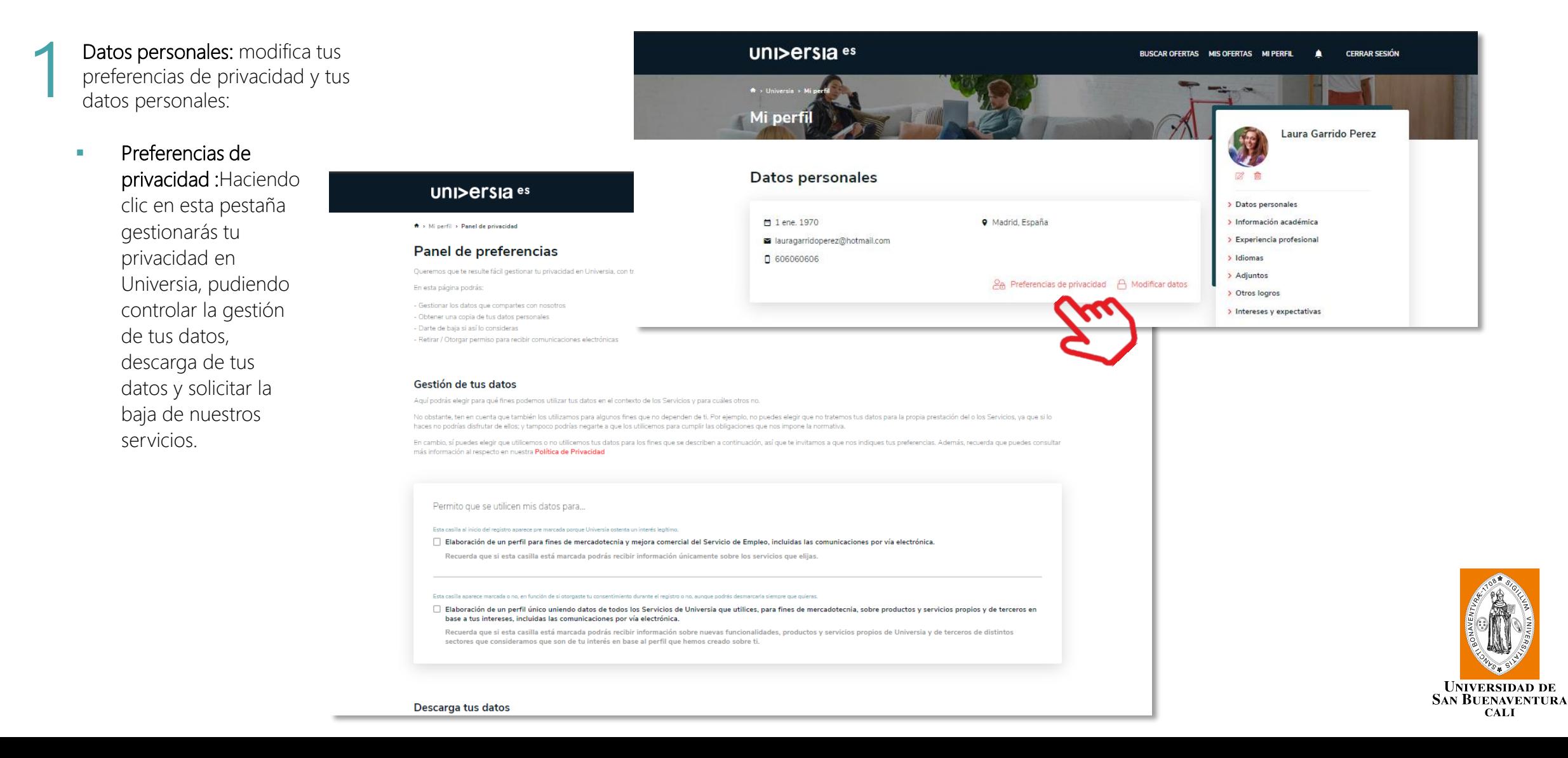

### Mi perfil

Haciendo clic sobre mi perfil, accedes al apartado pudiendo así, gestionar todo lo relacionado con tus datos personales y profesionales.

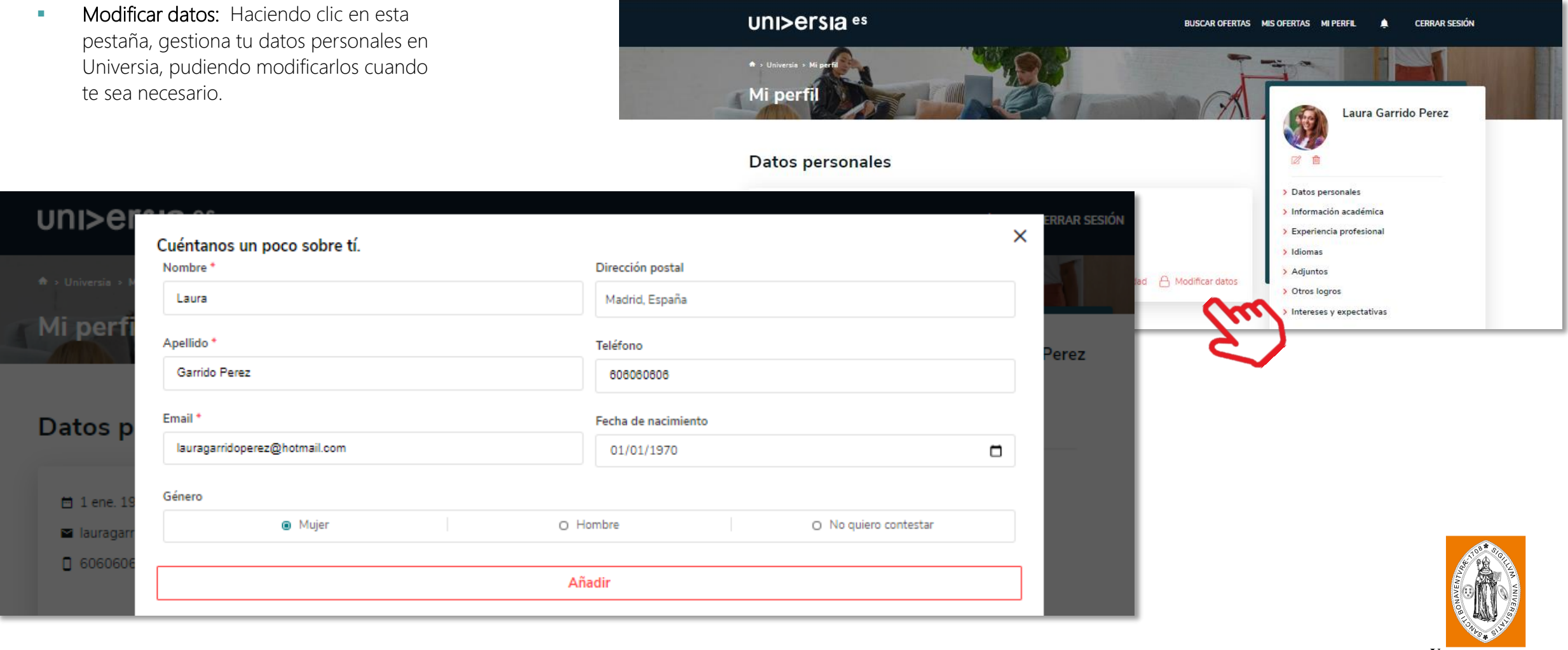

**UNIVERSIDAD DE<br>SAN BUENAVENTURA CALI** 

# Mi perfil

Haciendo clic sobre mi perfil, tienes acceso al apartado donde modificarás todo lo relacionado con tus datos personales y profesionales.

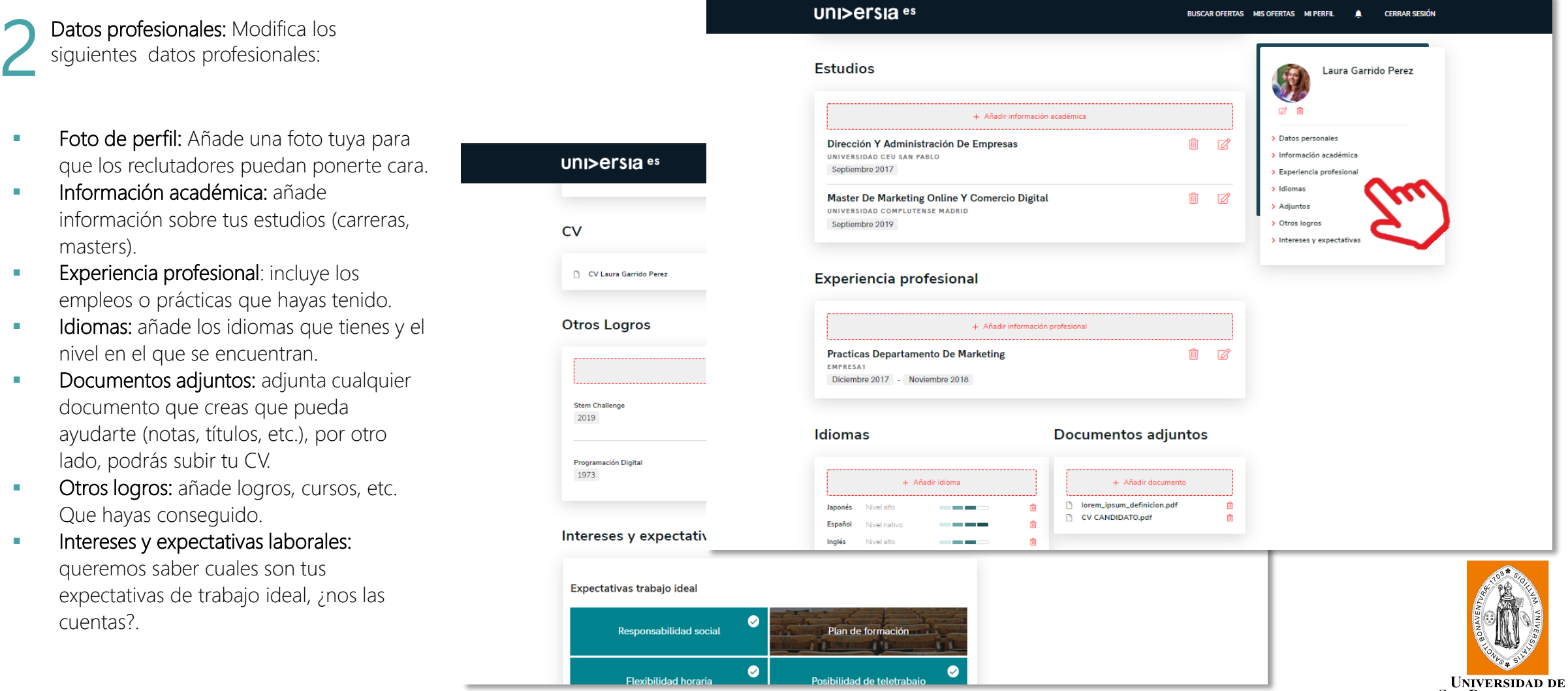

SAN BUENAVENTURA<br>CALI

### **Notificaciones**

Haciendo clic sobre la campana, te mostraremos las notificaciones, donde tendrás la oportunidad de ver las novedades que se vayan produciendo en tus candidaturas.

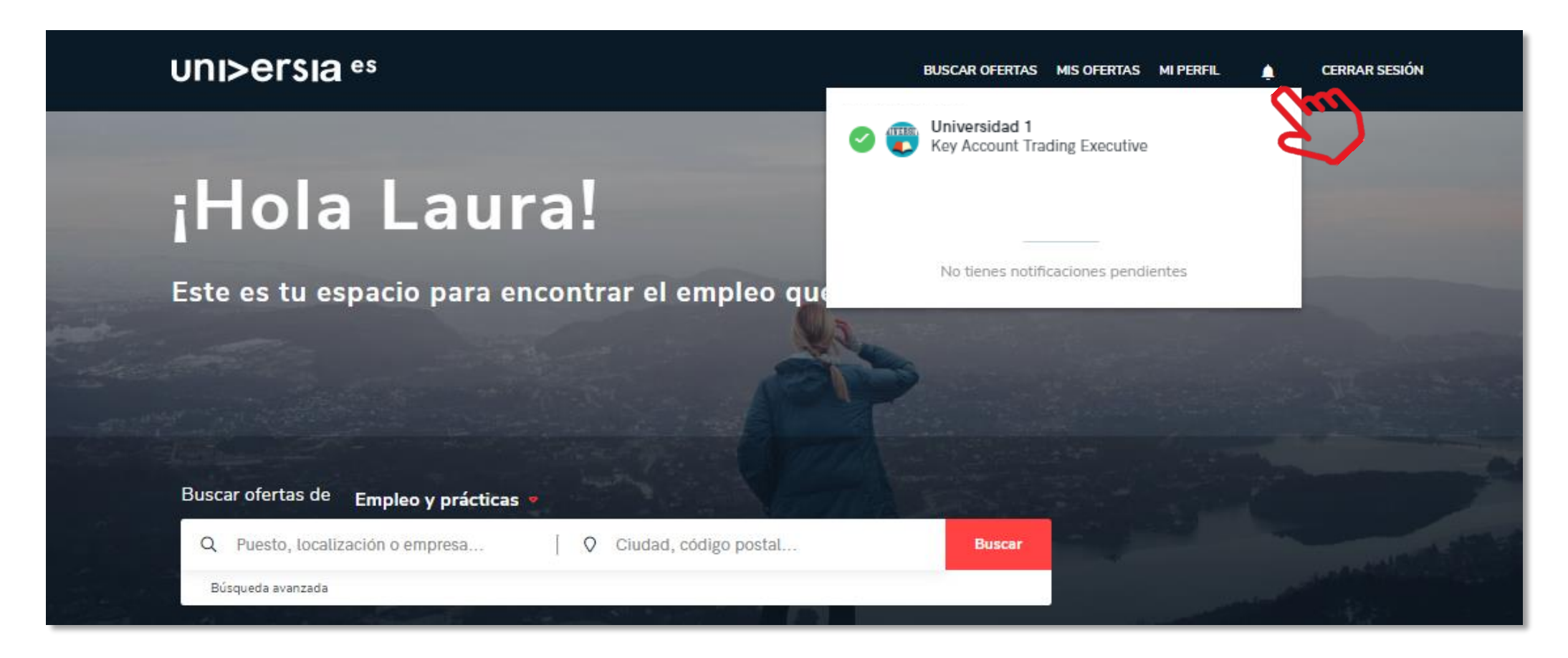

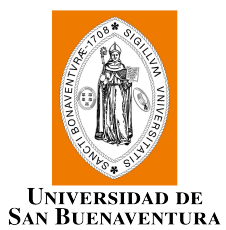

### Contacto y soporte

Si hacemos clic sobre contacto y soporte, accederás a una pantalla donde encontrarás un formulario para poder ponerse en contacto con nuestro servicio de atención al cliente.

Para cumplimentar el formulario tendrá que completar los siguientes campos:

- **Tu nombre completo**
- $\blacksquare$  Email de contacto
- **Tipo de consulta**
- Consulta que quiera transmitirnos
- Archivo (opcional) que quieras compartir con nosotros

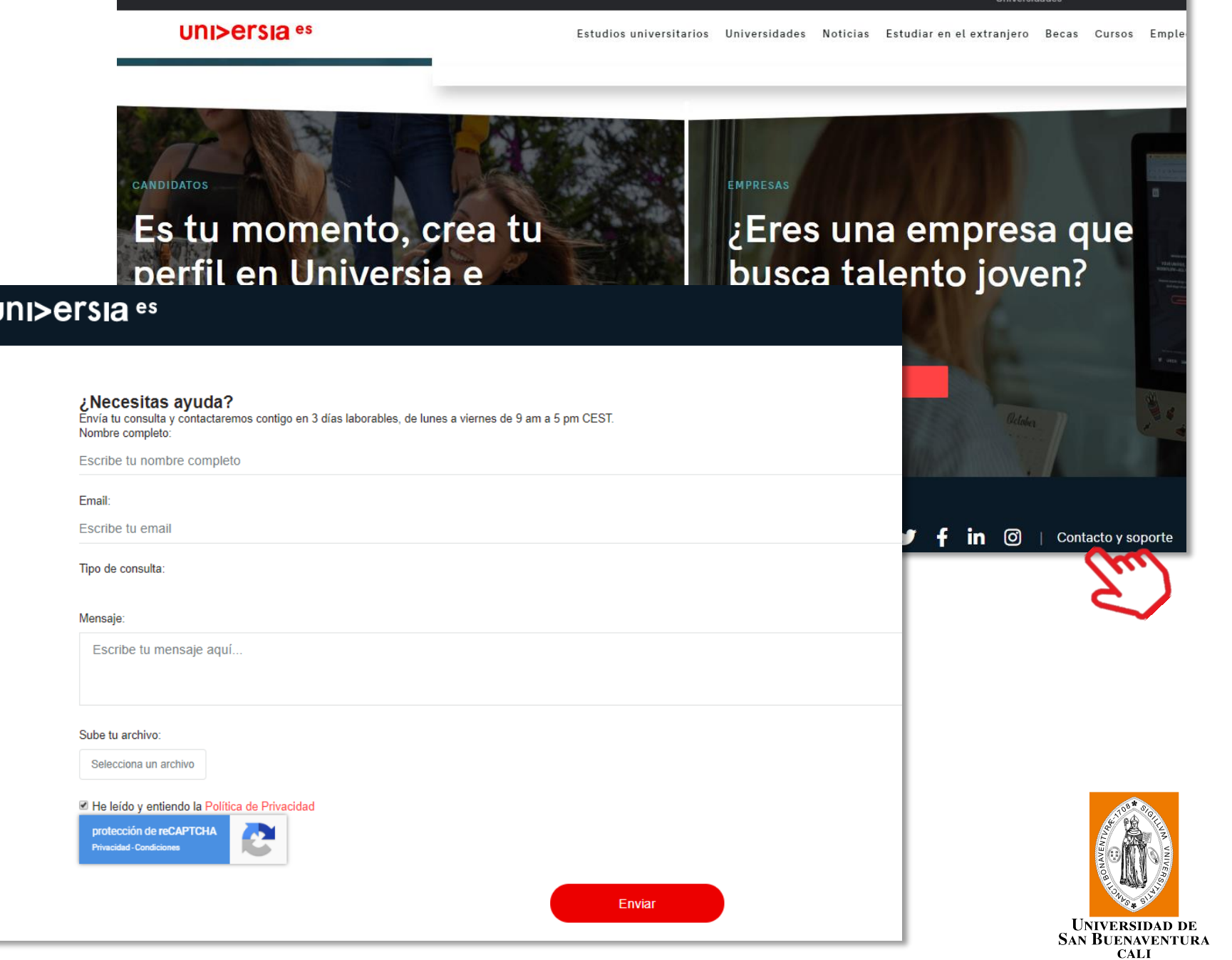

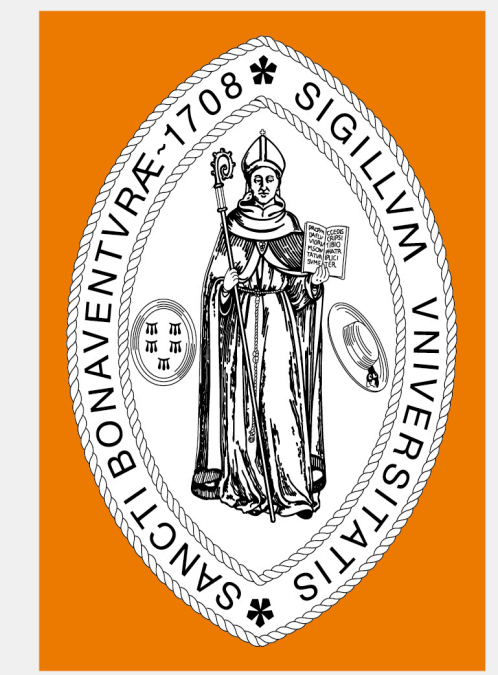

# UNIVERSIDAD DE<br>SAN BUENAVENTURA **CALI**

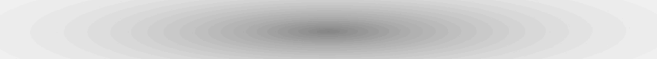